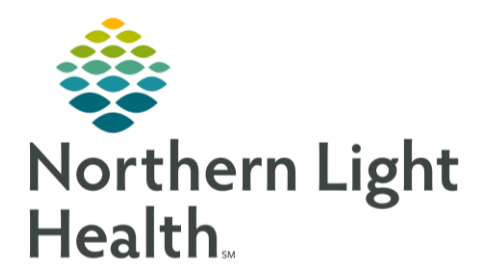

## **From the Office of Clinical Informatics Quick Reference Guide (QRG) Netsmart - Admission: Document General Clinical Information**

May 22, 2023

This Quick Reference Guide (QRG) reviews how to document general admission clinical information in Netsmart

## **Common Buttons & Icons**

 $\bigoplus$ Add icon **Back Arrow** icon

## **Document General Clinical Information**

- $\triangleright$  From the Today screen:
- **STEP 1:** Tap your patient's VISIT TYPE link to open their chart.
- Tap the General Clinical tile. The General Clinical screen appears. STEP 2:
- Tap the appropriate category in the lefthand list.  $STEP$  3:
- **NOTE:** After a patient's admission, you should first document any falls that they have had in the Adverse Events section of their chart; then document fall precautions in the General Clinical section.
- STEP 4: Tap the Add icon.
- STEP 5: Activate the needed selection(s) in the list that appears.
- STEP 6: Tap Done.
- STEP 7: Repeat steps  $3 - 6$  for any other categories that need to be documented.
- Tap the Back Arrow icon to save your selections. STEP 8:
- Consider the following while completing documentation on the General Clinical screen. **NOTE:** 
	- Since you must ensure basic home safety precautions are in place for every patient, you must always select the "Basic Home Safety, Standard Precautions" check box when completing documentation for your patient's Safety category.
	- Once your patient's Allergy documentation is complete, you can add information to the documentation selections that appear below it in the list.

For questions regarding process and/or policies, please contact your unit's Clinical Educator or Clinical Informaticist. For any other questions please contact the Customer Support Center at: 207-973-7728 or 1-888-827-7728.